# Dansk Brugermanual Time-Team Homerace

Udarbejdet af Dansk Forening for Rosport til benyttelse i forbindelse med eKaproning

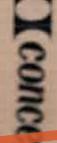

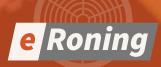

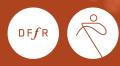

## Indholdsfortegnelse

| 1 | Hvad er virtuel kaproning                     | 2 |
|---|-----------------------------------------------|---|
| 2 | Hvem leverer teknikken                        | 2 |
| 3 | Formål med dokumentet                         | 2 |
| 4 | Homerace                                      | 2 |
| 5 | Krav og specifikationer                       |   |
|   | 2.1   Systemkrav                              | 3 |
|   | 2.2   Software                                | 3 |
| 6 | Forberedelse                                  | 3 |
|   | 6.1   Computerforberedelse                    | 3 |
|   | 6.2   Tilslutning af dit ergometer            | 4 |
|   | 6.3   Sådan tilgår du "race-lobby"            | 5 |
|   | 6.4   Skift af "lobby" mellem løb             | 6 |
|   | 6.5   Flere ergometer sat sammen på samme tid | 6 |
| 7 | Ofte stillede spørgsmål (FAQ)                 | B |

## Hvad er virtuel eKaproning?

Virtuel kaproning er når du kobler din romaskine til din PC og konkurrerer mod andre roere enten nationalt eller internationalt. Alle eKaproninger foregår live, altså følger den tidsplan som er lagt ned over løbslisten for den enkelte konkurrence.

## Hvem leverer teknikken?

Virtuel eKaproning har været benyttet til Britisk Mesterskab, Head of the Charles og af FISA til ergometer VM 2021. Teknikken bag disse tre regattaer er leveret af en hollandsk virksomhed Time Team og deres platform Homerace.

Til DFfRs Mesterskabsturnering (SM,JM,FM) samt ergometer DM 2021 har vi etableret et samarbejde med Time Team til afvikling af regattaerne. Vi får uddannet en superbruger gruppe i Danmark, som fremover kan arrangere eKaproninger.

# Formål med dokumentet

Dokumentet gennemgår trin for trin en plan om, hvordan man skal tilslutte ergometeret, en enhed med internetforbindelse og Time-Team Softwaren. Efter de forskellige trin, vil du være i stand til at tilslutte dit Concept2 ergometer til din bærbare computer eller pc og konkurrere virtuelt mod dine konkurrenter.

## Homerace

Homerace er et udviklet program fra Time-Team, der tilbyder atleter muligheden for at konkurrere live hjemmefra. Programmet er designet til at blive benyttet med Concept2 ergometer, og gør e-roning muligt, med live tracking, live data og visualisering af løbet.

Nb. Dette er en betaversion. Af den grund kan der forekomme bugs og programfejl.

## Krav og specifikationer

Concept2 ergometer med PM3, PM4 eller PM5 skærm.
 Opdateret Concept 2 performance monitor firmware

○ Laptop, pc eller mac

🗞 USB A-B cable a.k.a. printer kabel

Internetforbindelse. Helst kabelforbindelse ellers WIFI

#### Systemkrav

< MacOS

\land Windows

🖒 ChromeOS

#### Software

🗞 Google Chrome version 78 eller nyere

Microsoft Edge version 79 eller nyere

## Forberedelse

For at være helt sikker på at din computer er klar til eroning, skal du teste forskellige funktioner inden. Først og fremmest er du nødt til at tjekke dine energiindstillinger på din computer. Herefter skal du tjekke at du har den nyeste opdaterede version af Google Chrome. Følg disse instruktioner for at sætte din computer til Time-Team. Hvis du allerede har deltaget i løb med Time-Team, kan du gå videre til punkt 4 under Tilslutning af dit ergometer.

#### Computerforberedelse

- 1 Vær sikker på at din bærbar eller computer ikke går i pause eller stand-by mode mens løbet foregår.
  - For Windows: gå til indstillinger > system >strømstyring og slumretilstand
  - For Mac: gå til systempreferencer > energibesparelse
  - For Chomebook OS: Gå til indstillinger > enhed/device > strøm/power
- 2 Installering af Chrome (fortsæt til punkt 3, hvis du allerede har Chrome installeret på din computer)
  - Ved installering gå ind på din nuværende browser, og tilgå siden htpps://www.google.com/chrome/
  - Download og installer herefter browseren, og brug den til Time-Team.
- 3 Hvis du allerede har Chrome installeret på din computer, skal du være sikker på at du har den nyeste version af Chrome.

#### For at opdatere Chrome:

- På din computer åben Chrome
- I toppen til højre, klik mere
- Klik opdater Google Chrome *Vigtigt!* Hvis du ikke kan finde denne knap, har du den nyeste version af Chrome.
- Genstart herefter Chrome

#### Tilslutning af dit ergometer

- 1 Afbryd og/eller fjern din USB-dongle, LogCard, eller app tilsluttet med bluetooth som ErgData eller en anden Concept2 Software
- 2 Tilslut ergometeret med USB-kablet til din computer

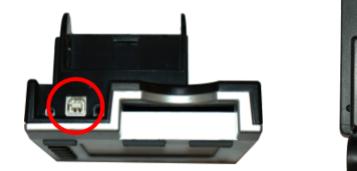

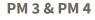

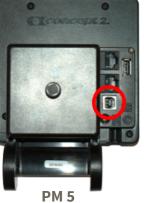

3 Gå ind på siden http://homerace.nl og klik på den blå knap "Connect to ergometer"

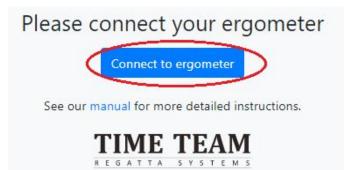

4 I det nye pop-up vindue, klik på den linje der viser "Concept2 Performance Monitor" og vælg den monitor der er tilsluttet din computer. Efter du har valgt det rigtige ergometer, bliver den grå "connect"-knap i højre hjørne af vinduet blå. Klik på den blå "Connect"- knap, der nu er tilgængelig.

Herunder skærm uden ergometeret er valgt

master regatta-systems.com wants to connect to a HID device
Concept2 Performance Monitor 5 (PMS) (Vendor: Dx17a4, Product Dx000a...

Concept2 Performance Monitor 5 (PMS) (Vendor: Dx17a4, Product Dx000a...

Concept2 Performance Monitor 5 (PMS) (Vendor: Dx17a4, Product Dx000a...

Concept2 Performance Monitor 5 (PMS) (Vendor: Dx17a4, Product Dx000a...

Concept2 Performance Monitor 5 (PMS) (Vendor: Dx17a4, Product Dx000a...

Concept2 Performance Monitor 5 (PMS) (Vendor: Dx17a4, Product Dx000a...

Concept2 Performance Monitor 5 (PMS) (Vendor: Dx17a4, Product Dx000a...

Concept2 Performance Monitor 5 (PMS) (Vendor: Dx17a4, Product Dx000a...

Concept2 Performance Monitor 5 (PMS) (Vendor: Dx17a4, Product Dx000a...

Concept2 Performance Monitor 5 (PMS) (Vendor: Dx17a4, Product Dx000a...)

Concept2 Performance Monitor 5 (PMS) (Vendor: Dx17a4, Product Dx000a...)

Concept2 Performance Monitor 5 (PMS) (Vendor: Dx17a4, Product Dx000a...)

Concept2 Performance Monitor 5 (PMS) (Vendor: Dx17a4, Product Dx000a...)

Concept2 Performance Monitor 5 (PMS) (Vendor: Dx17a4, Product Dx000a...)

Concept3 Performance Monitor 5 (PMS) (Vendor: Dx17a4, Product Dx000a...)

Concept3 Performance Monitor 5 (PMS) (Vendor: Dx17a4, Product Dx000a...)

Concept3 Performance Monitor 5 (PMS) (Vendor: Dx17a4, Product Dx000a...)

Concept3 Performance Monitor 5 (PMS) (Vendor: Dx17a4, Product Dx000a...)

Concept3 Performance Monitor 5 (PMS) (Vendor: Dx17a4, Product Dx000a...)

Concept3 Performance Monitor 5 (PMS) (Vendor: Dx17a4, Product Dx000a...)

Concept3 Performance Monitor 5 (PMS) (Vendor: Dx17a4, Product Dx000a...)

Concept3 Performance Monitor 5 (PMS) (Vendor: Dx17a4, Product Dx000a...)

Concept3 Performance Monitor 5 (PMS) (Vendor: Dx17a4, Product Dx00a...)

Concept3 Performance Monitor 5 (PMS) (Vendor: Dx17a4, Product Dx00a...)

Concept3 Performance Monitor 5 (PMS) (Vendor: Dx17a4, Product Dx00a...)

Concept3 Performance Monitor 5 (PMS) (Vendor: Dx17a4, Product Dx00a...)

Concept3 Performance Monitor 5 (P

5 Udfør en forbindelsestest. Testen vil hjælpe dig med at checke om du har mulighed for at deltage i til løbet. Dette er dog ikke en garanti for at din løbsdeltagelse vil virke hver gang.

| Connectivity t | ectivity test ×                |        |       |       |  |  |
|----------------|--------------------------------|--------|-------|-------|--|--|
| Your connecti  | Your connection is good to go! |        |       |       |  |  |
| Packet loss    | Average                        | Median | Min   | Мах   |  |  |
| No             | 27 ms                          | 26 ms  | 25 ms | 34 ms |  |  |

#### Sådan tilgår du "race-lobby"

Når du har modtaget din personlige kode, kan du fortsætte med følgende trin. Koden bliver normalt sendt til dig et par dage før stævnet. Disse trin vil tage dig gennem processen om at tilgå "race-lobby" og deltage i dit/dine løb til stævnet.

1 Indtast din personlig kode og klik "Login"

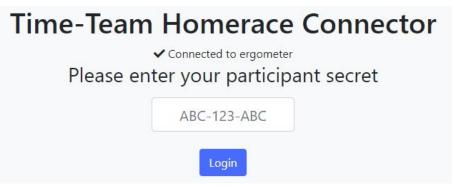

2 Din forbindelse til ergometeret i "online lobby" er korrekt, når der fremgår følgende på din webside: "Connected to ergometer" og "Connected to lobby"

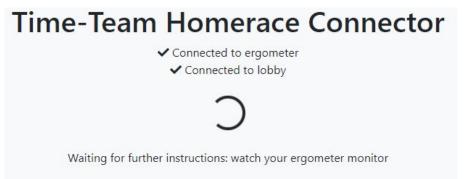

- 3 Vent herefter til alle roere er klar til løbet
- 4 Hold "lobby-siden" **aktiv og synlig** på din skærm **hele tiden** frem til afslutningen af løbet

#### Skift af "lobby" mellem løb

Det kan være tilfældet at ergometeret skal benyttes til flere løb til stævnet. Følg disse trin for at tilslutte til et andet løb. Det vil frakoble dig fra din "lobby" uden at du frakobler dit ergometer, og derfor undgår du at processen tager længere tid end højest nødvendigt.

- Efter løbet er afsluttet, skal du vente til at din monitor vender tilbage til "normal mode" – "Main Menu Screen"
- 2 Klik herefter på den gule knap i bunden af lobbyen

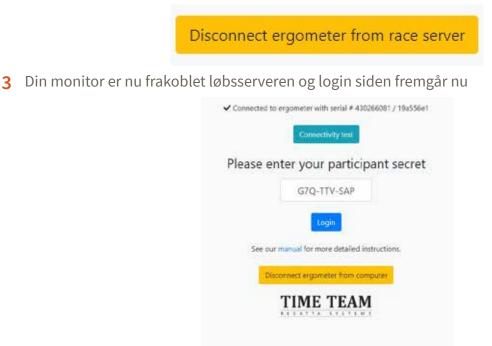

4 Benyt nu den personlige kode der er til næste løb, for at tilslutte ergometeret til den nye lobby

**#Vigtigt:** Tjek din e-mail fra regattaarrangøren for at finde din personlige kode. Hvis den indeholder et link, er det kun dig der kan kopiere og indsætte de sidste 12 symboler af linket. Se eksemplet nedenfor: Eksempel på link med koden AAA-BBB-CCC: *https://homerace.nl/s/AAA-BBB-CCC* 

#### Flere ergometer sat sammen på samme tid

Det er muligt at tilslutte flere ergometere på samme computer. Det er dog vigtigt at understrege at hver monitor skal tilsluttes med et USB-AB kabel. Trinnene for at tilslutte hvert ergometer er beskrevet i det tidligere afsnit "Tilslutning af dit ergometer". Denne del vil fokusere på de ekstra dele der er i forbindelse med tilslutning af flere ergometere før et løb.

#Vigtigt: Vi anbefaler, at man ikke tilslutter mere end fire ergometere pr. computer

- 1 Tilslut det første ergometer ud fra manualen
- 2 Når tilslutningen er gennemført, træk herefter "Chrome-vinduet" hen til højre eller venstre side af skærmen.

**3** Ved Windows styresystem, vil et gennemsigtig omrids fremkomme, hvor det vil vises når du slipper det. Hvis du er tilfreds med placering, så slip vinduet og det vil fremkomme uden gennemsigtighed. Alternativ kan du klikke på Windows-knappen og herefter den venstre eller højre pil for at vælge det sidst valgte vindue til den ene side af skærmen.

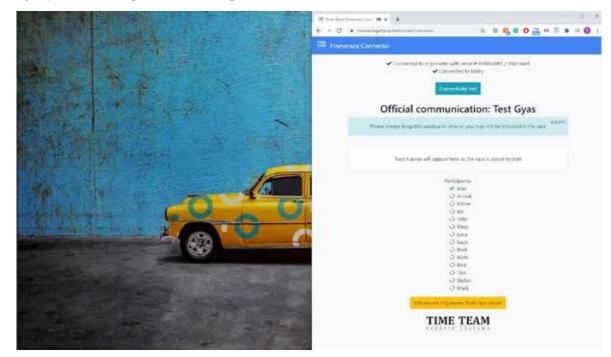

- 1 Åben herefter et nyt Chrome-vindue
- 2 Træk vinduet til den anden side af skærmen
- 3 Tilslut herefter ergometeret efter manualen

**#Vigtigt:** Ved at trække i vinduet er det muligt at have fire skærme synlige på samme tid Til Apple-brugere: Gå til https://support.apple.com/en-us/HT204948

# Ofte stillede spørgsmål (FAQ)

### Min monitor vil ikke tilslutte og vender ikke tilbage til normal mode

Tjek din USB-tilslutning. Vær sikker på at den er rigtigt tilsluttet i begge ender

Tjek at din computer er opdateret med den nyeste version af Chrome

Aktiver "Experimental features" (Se appendix for hvordan)

Vær sikker på at Concept2 "Utility Program" er lukket

Benyt en kuglepen eller blyant og tryk forsigtigt på resetknappen, der er placeret bag på monitoren. Dette vil resette monitoren.

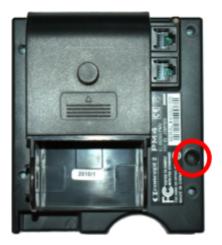

PM 3 & PM 4

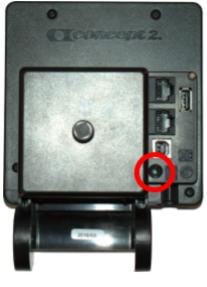

PM 5

#### Hvordan ved jeg, hvad den seneste udgave af firmwaren på min Concept2 Performance Monitor (PM) er, og hvordan får den?

Tjek din officielle hjemmeside for Concept2 for den seneste version af firmwaren samt instruktionen til, hvordan du opdaterer din monitor: *https://concept2.com/service/monitors* 

Vær sikker på at lukke "Utility Program" efter du har opdateret din monitor.

## Hvordan er jeg sikker på, hvilken browser jeg bruger?

Du kan tilgå *https://whatsmybrowser.org* for at se, hvilken version du på nuværende tidspunkt benytter på din computer.

#### Hvordan forbedrer jeg min internetforbindelse

Der er forskellige muligheder til, hvordan du kan sikre dig en bedre internetforbindelse. Gennemfør listen nedenunder, og test din internetforbindelse efter hver justering.

- 1 Tilslut en kablet internetforbindelse til din computer (LAN-tilslutning)
- 2 Vær sikker på at andre ikke benytter dit WIFI under løbet og testen af forbindelsen
- 3 Flyt din router: Når den er tættere på din computer, vil dit signal være bedre
- 4 Skift fra dit hjemmenetværk til mobilt internet: Dit mobilinternet kan være bedre end dit normale internet hjemme.

#### Hvad ser jeg på min monitor og computerskærm under løbet?

Før løbet og under løbet vil din PM-monitor være i Race Mode. I toppen af din skærm, vil regulære data vises. I bunden af skærmen vil information om selve løbet fremgå: starten, din konkurrence alt afhængig af hvilket stadie er løbet, du er i. Rækkefølgende vil være som følger: Warm-up, Start, Race.

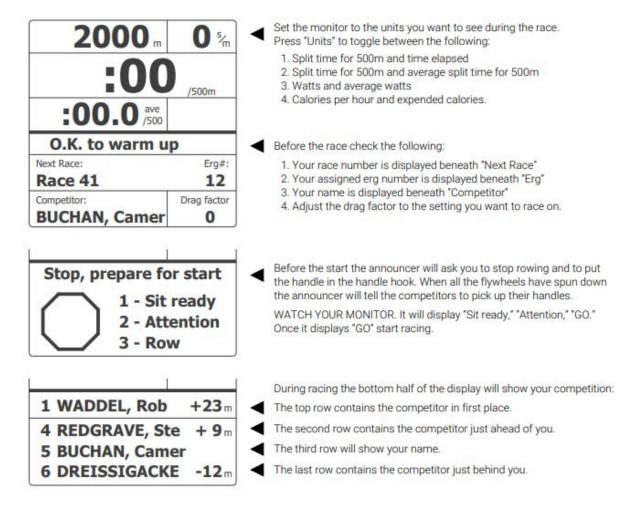

For at se monitoren under et løb, se video på følgende link: *https://twitter.com/jongoodall/status/1276968032993251328* 

Din computer vil vise din "race lobby", såvel som hele løbet og alle de tilmeldte roere.

#### Hvordan virker starten af et løb med Homerace?

Før starten vil flere forskellige beskeder blive vist i din "race lobby". Beskederne vil informere dig om starten. To minutter før starten vil din monitor bede dig om at stoppe med at ro. Stop herefter og vent til at startsproceduren viser sig på monitoren.

#### Hvad sker der, hvis jeg mister mit internet under løbet?

Hvis du allerede er startet, vil din monitor informere dig om at du skal fortsætte med at ro (Keep Rowing). Bliv derfor ved med at ro, hvis du ser denne besked. Færdiggør dit løb og systemet vil efterfølgende sende din data lige så snart at internetforbindelsen er tilbage. Hvis vi ikke har mulighed for at genoprette forbindelsen, skal din tid indberettes manuelt, da din monitor har gemt den.

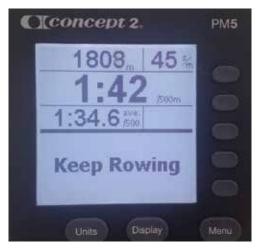

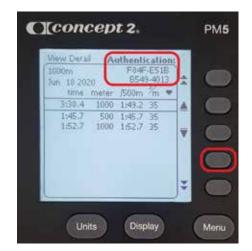

Gå herefter ind i hukommelse/memory og tryk derefter datoliste. Vælg herefter den log du lige har gennemført med dit løb. Herefter skal du trykke to gange på den fjerde knap i den højre side af monitoren. Der vil nu fremgå en verificeringskode. Tag et billede af verificeringskoden og send den til *eKaproning@roning.dk*. Vi vil herefter sørge for, at din data vil blive indtastet manuelt.

## Appendix

### USB-A-B kabel

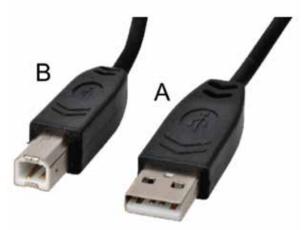

#### Aktivering af "Experimental Feature"

**1** Start Chrome – kopier og indsæt følgende adressering og klik enter. *chrome://flags/#enable-experimental-web-platform-features* For Edge: *edge://flags/#enable-experimental-web-platform-features* 

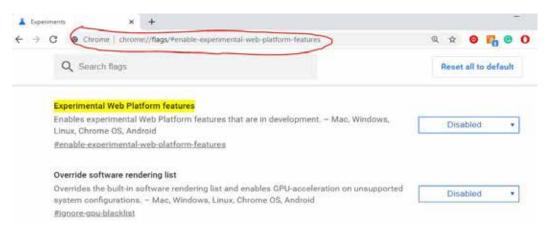

2 Under tab'en "Available" find "Experimental Web Features" sektionen. I den højre side vælg "Enabled" udfra den blå dropdown menu.

| Experiments                                                                                                    | 80.0.3987.149              |
|----------------------------------------------------------------------------------------------------|----------------------------|
| Available Unav                                                                                                    | ailable                    |
| Experimental Web Platform features                                                                                                    | ++                         |
| Enables experimental Web Platform features that are in development. – Mac, Windows,<br>Linux, Chrome OS, Android<br><u>#enable-experimental-web-platform-features</u> | Enabled   Disabled Enabled |

**3** Genstart Chrome ved at klikke på den blå knap vist på billedet. Genstart af Chrome er ikke nødvendigt, hvis "Experimental Feature" er blevet anvendt på samme computer før.

| Experiments × +                                                                                                    |                                     | - 0                  |
|----------------------------------------------------------------------------------------------------|-------------------------------------|----------------------|
| > C O Chrome   chrome://flags                                                                                                    |                                     | \$ D O               |
| Q Web Platform features                                                                                                    | ۵                                   | Reset all to default |
| Experiments                                                                                                    |                                     | 60.0.3967.149        |
| Available                                                                                                    | Unav                                | vailable             |
| <ul> <li>Experimental Web Platform features</li> <li>Enables experimental Web Platform features that a<br/>Linux, Chrome OS, Android<br/>#enable-experimental-web-platform-features</li> </ul> | ire in development. – Mao, Windows, | Enabled *            |
|                                                                                                    |                                     |                      |
|                                                                                                    |                                     |                      |